## **HƯỚNG DẪN TRA CỨU TRẠNG THÁI GIAO DỊCH VÀ LẤY FILE BIÊN LAI TRÊN CÔNG DỊCH VỤ CÔNG QUỐC GIA**

*(Phân hệ quantri.dichvucong.gov.vn)*

B1: Đăng nhập dường dẫn:<https://quantri.dichvucong.gov.vn/>

B2: Từ menu chọn quản lý Payment Platform  $\Box$  Chọn Báo cáo chi tiết.

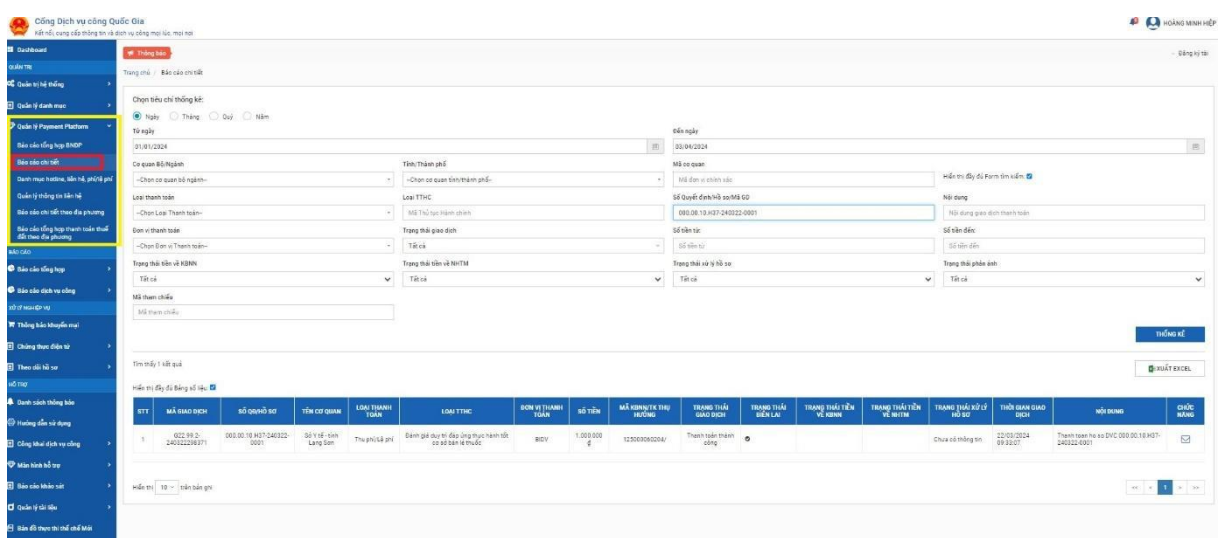

## $B3:$

Nhập thông tin và mã giao dịch để tra cứu: Thống kê

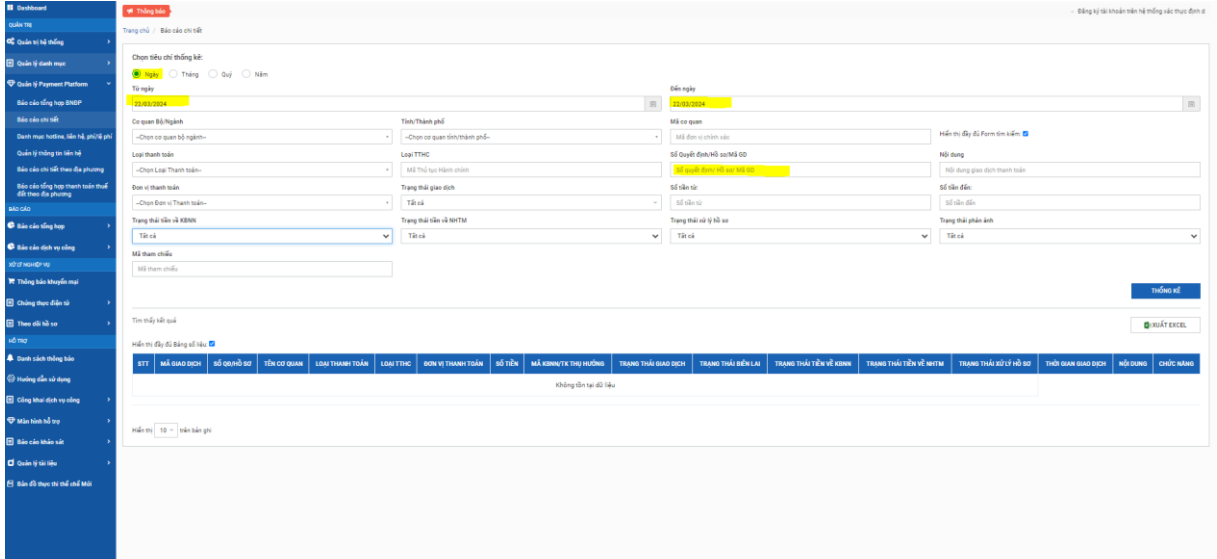

B4: Từ màn hình hiển thị thống kê giao dịch: Trạng thái giao dịch và trạng thái biên lai.

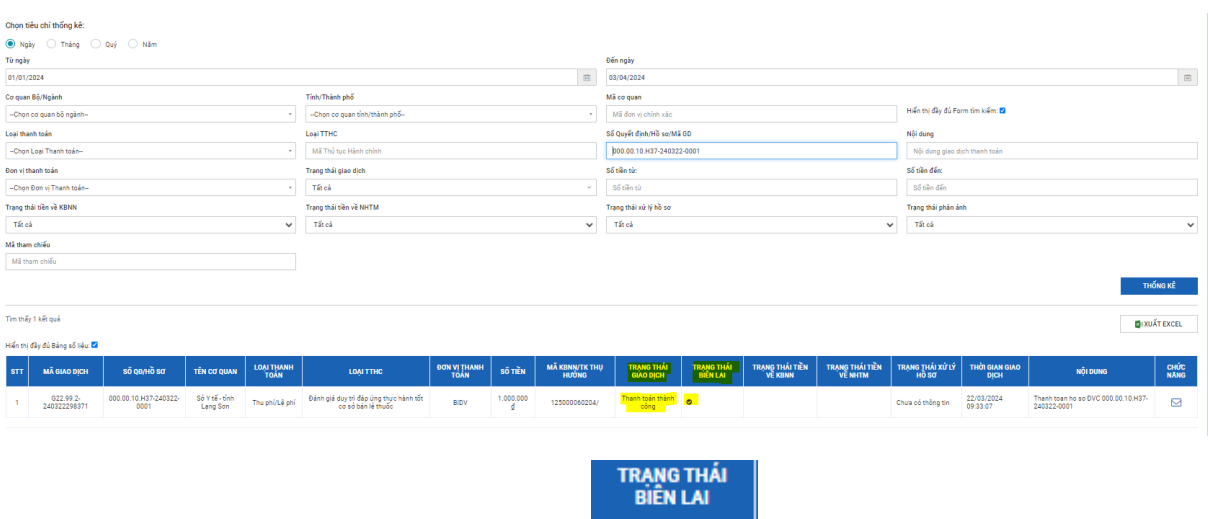

+ Trạng thái biên lai hiển thị như hình (Đã có biên lai, click vào để tải biên lai).

+ Trạng thái biên lai hiển thị chưa thành công, chưa tải được biên lai (Tuỳ thuộc vào từng ngân hàng xử lý giao dịch và cấp phát biên lai).